This job aid provides instructions on how to process a pay code or time adjustment for a pay period that has been signed-off. Only timekeepers have the ability to edit time that has been signed off.

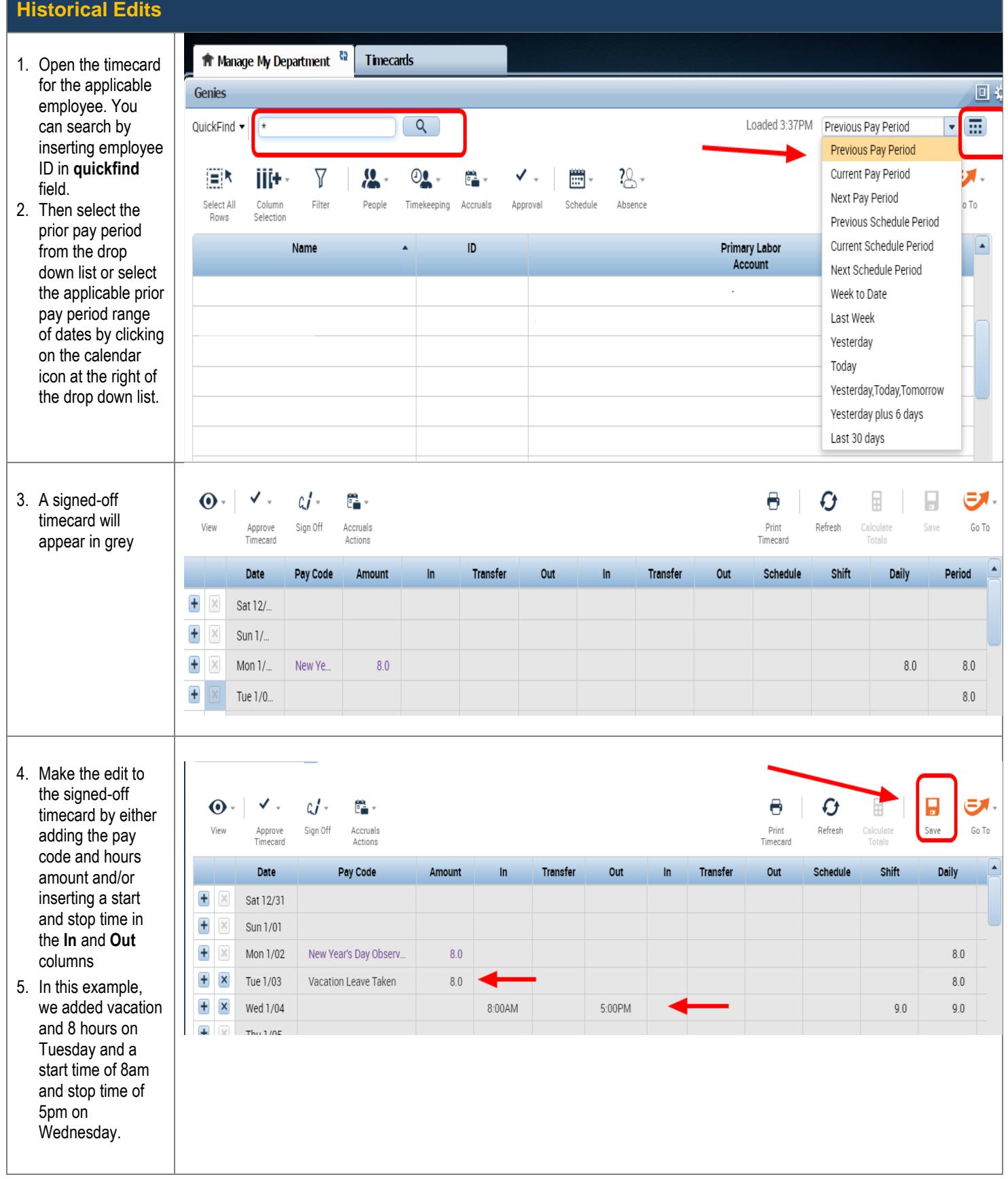

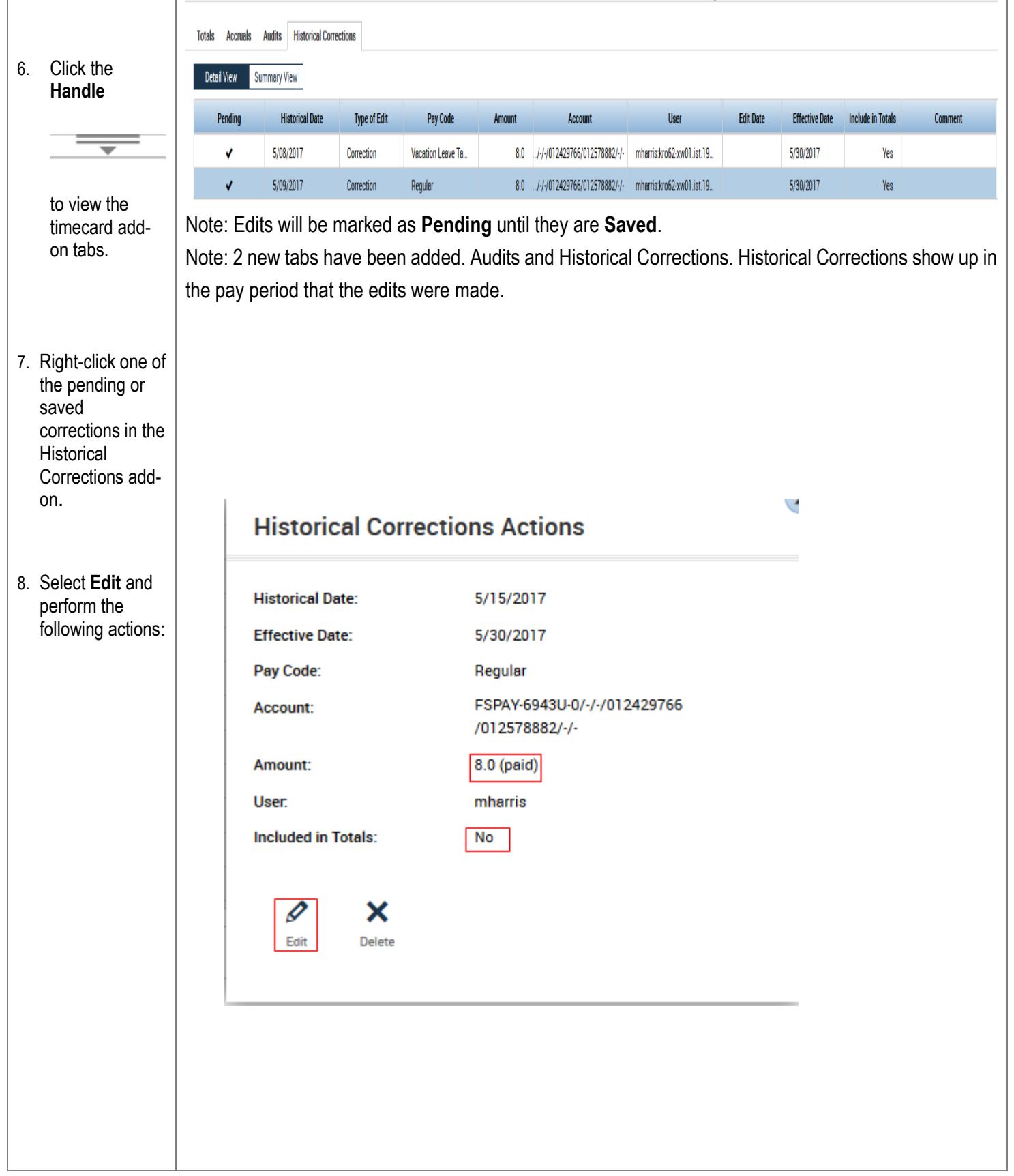

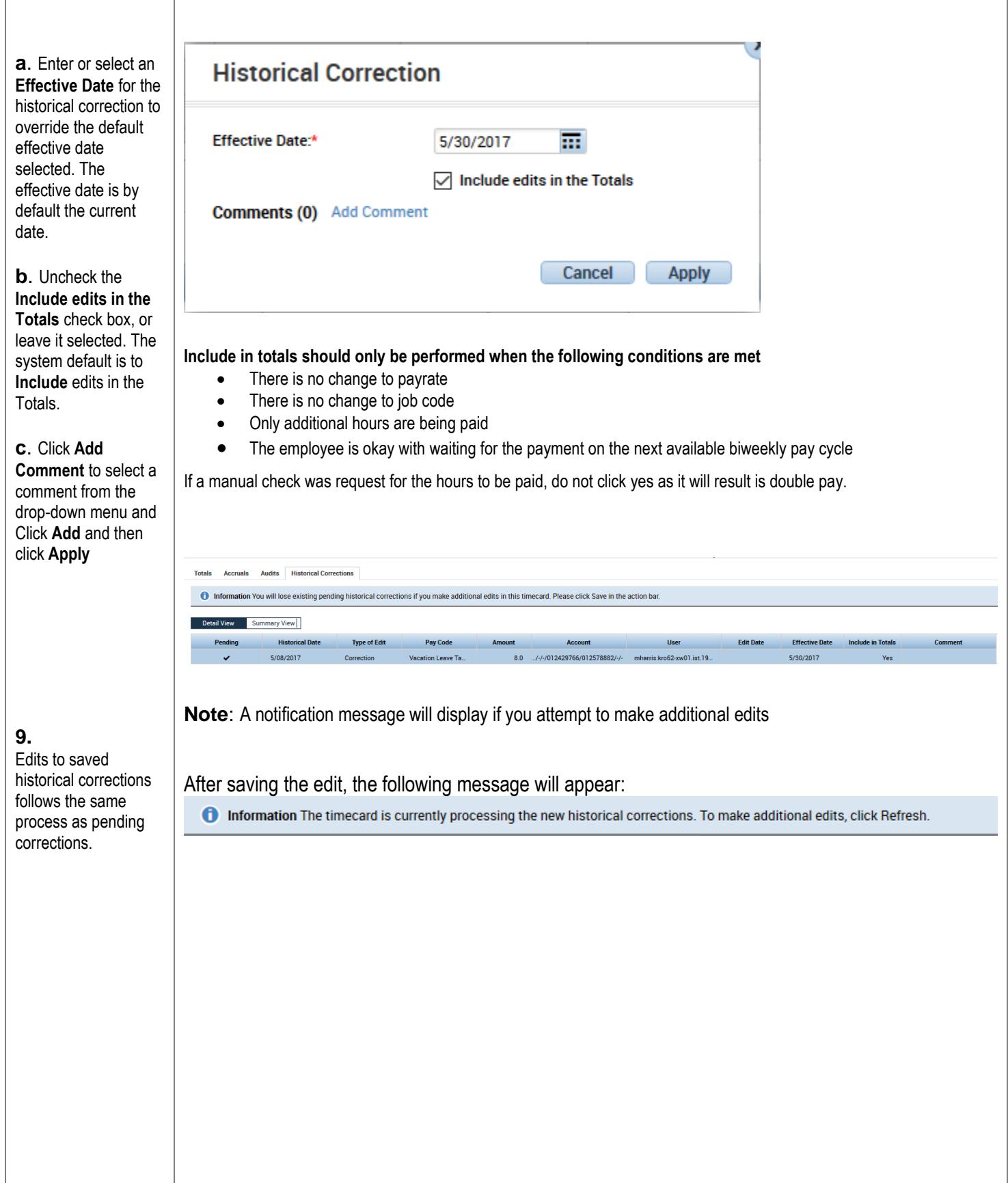

#### **Deleting Historical Corrections**

To remove and delete a Historical edit, Click on the X to the right of the historical date.

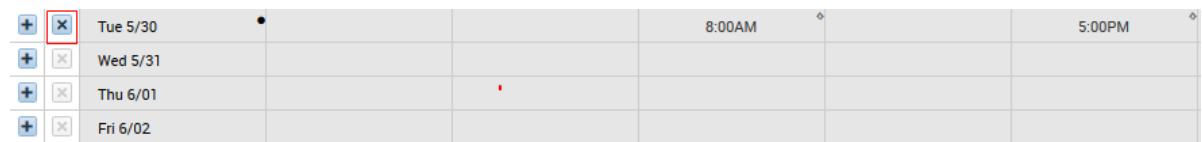

Click on Calculate Totals and then open the Historical Corrections tab to see the reversal.

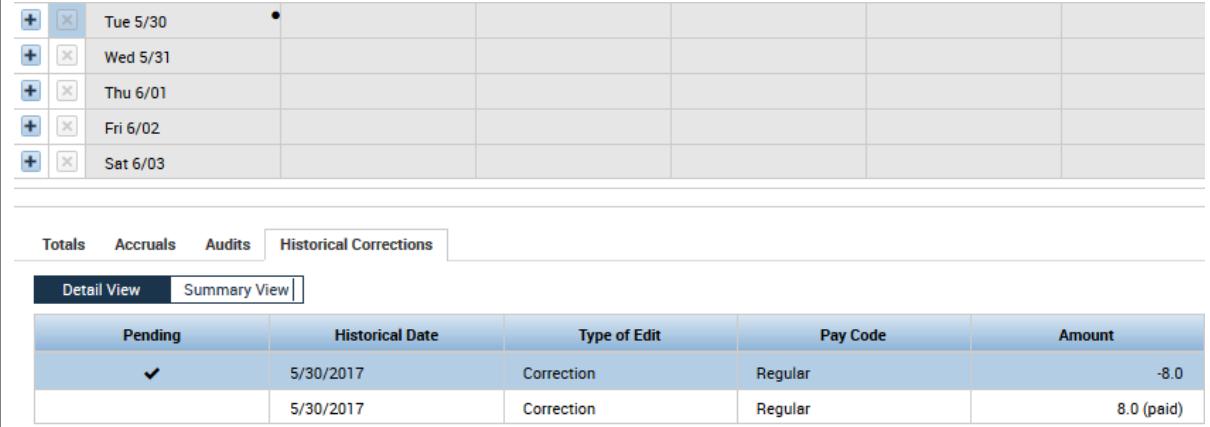

Right click on the Pending edit to get the Historical Corrections Actions box and edit the reversal to mirror the original edit.

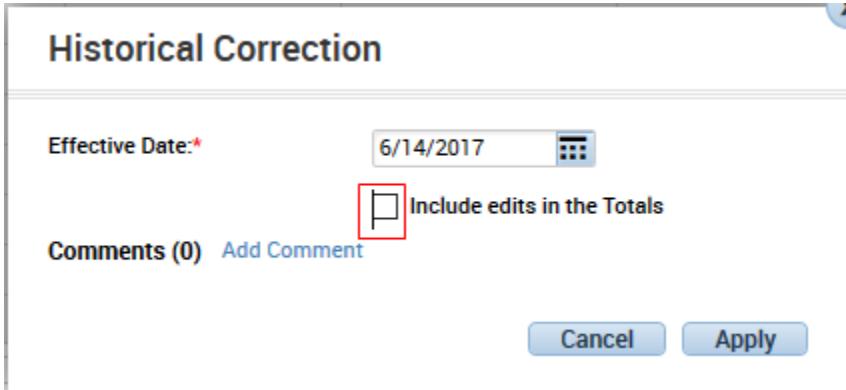

In this case the Include edits in the Totals needs to be unchecked. Click Apply and then Save.

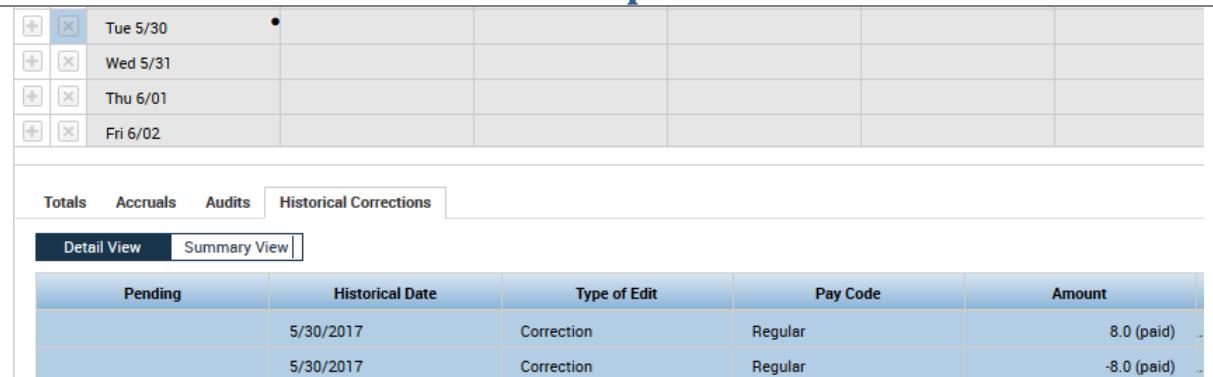

The Histoical Edit is now properly removed and deleted.

NOTE: Do **NOT** delete a historical edit by clicking on Delete in the Historical Corrections Actions box.

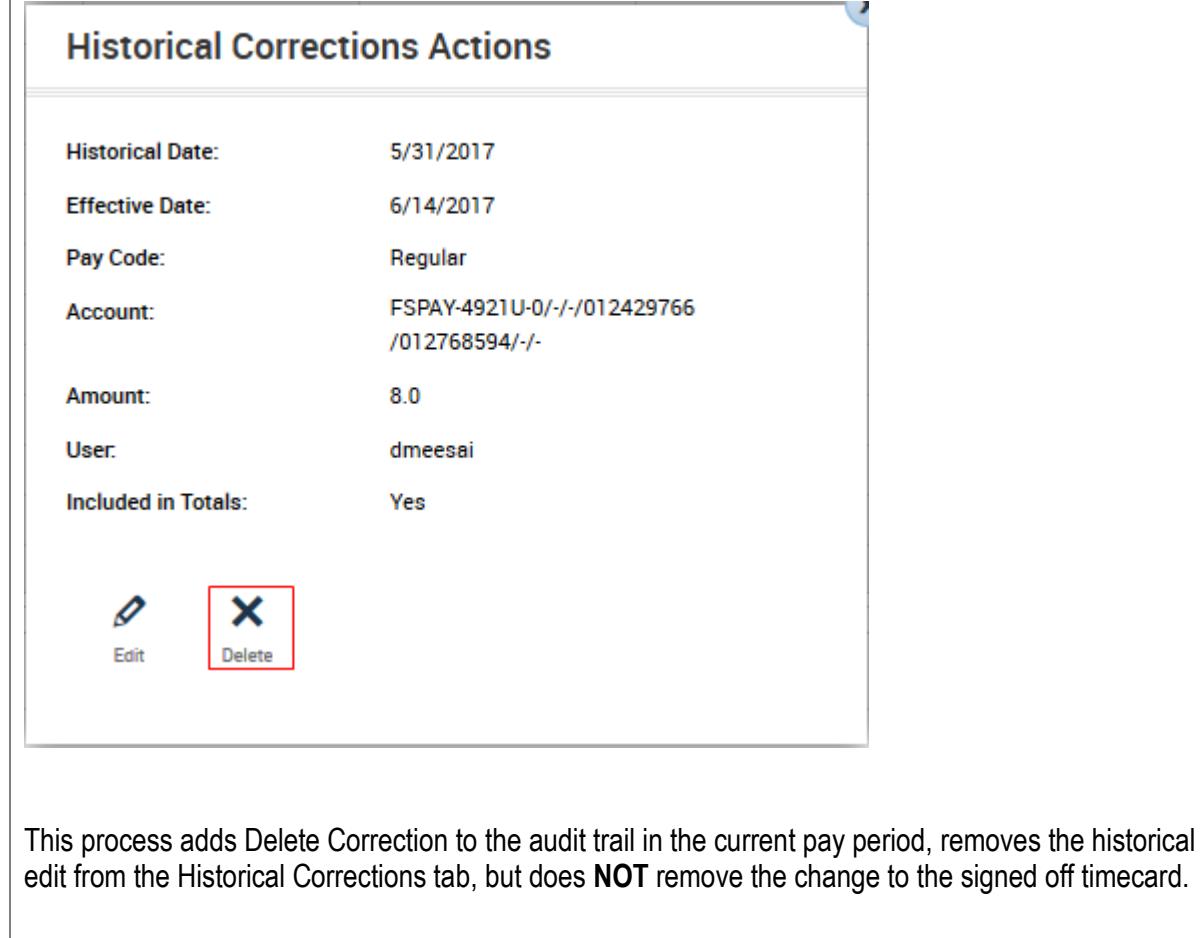

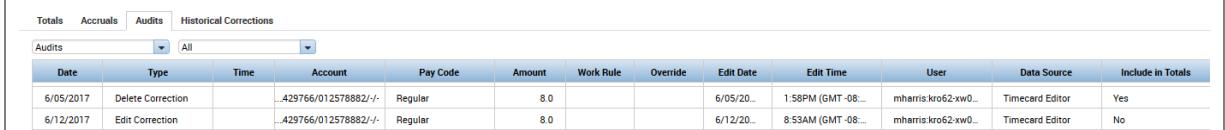